### **Contents**

General Information Keyboard Commands Defined Terms Procedures Registration

#### **General Information**

MagCat provides a method of cataloging all of the magazine articles, books, files, and other pieces of information lying about in a form that allows fast searching for information based on keywords.

Information kept about articles includes the article name, its location, a short description about the article, and a list of keywords used to search for the article.

A database is created to contain all of the information about the articles. This database is accessed via three windows. The Article window displays all of the articles in the database. It can display the locations, keywords, and descriptions of each article and allows searching. The Location window displays all of the unique locations where articles are stored along with how many articles are stored in each location. The Keyword window displays all of the keywords and the number of times each keyword has been used.

Multiple databases may be open at the same time to allow easy viewing of different databases.

Articles may be imported and exported from other databases. The entire database or just the results of a search may be printed.

Searches are performed using the Article window. Articles may be searched by locations and keywords. All articles that match the search criteria are displayed in the article window. Their locations and descriptions may be displayed to help determine which articles are the most appropriate.

Help is available in the following ways:

- Use the Help menu to select help on various topics
- Most dialog boxes contain a Help button
- Pressing Shift-F1 changes the cursor to a Help pointer. The next object that you click on will display help on that object.

### **Registration**

This program is being distributed as shareware. If you make use of this software you are expected to pay a registration fee of \$30.00 to:

JDS Systems PO Box 997 Mt. Laurel, NJ 08054-0997

Registration entitles you to a disk with the current version of the software, a registration number good for all 1.xx versions, a printed manual, and notice of updates to the software. Future versions of this software are available to registered users at a significant discount.

We can be reached with electronic mail via:

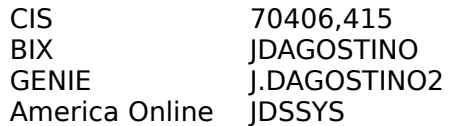

For more information about the shareware concept, terms, or an order form that may be printed, select one of the following.

About Shareware Disclaimer - Agreement Order Form

#### **DEFINITION OF SHAREWARE**

Shareware distribution gives users a chance to try software before buying it. If you try a Shareware program and continue using it, you are expected to register. Individual programs differ on details -- some request registration while others require it, some specify a maximum trial period. With registration, you get anything from the simple right to continue using the software to an updated program with printed manual.

Copyright laws apply to both Shareware and commercial software, and the copyright holder retains all rights, with a few specific exceptions as stated below. Shareware authors are accomplished programmers, just like commercial authors, and the programs are of comparable quality. (In both cases, there are good programs and bad ones!) The main difference is in the method of distribution. The author specifically grants the right to copy and distribute the software, either to all and sundry or to a specific group. For example, some authors require written permission before a commercial disk vendor may copy their Shareware.

Shareware is a distribution method, not a type of software. You should find software that suits your needs and pocketbook, whether it's commercial or Shareware. The Shareware system makes fitting your needs easier, because you can try before you buy. And because the overhead is low, prices are low also. Shareware has the ultimate money-back guarantee -- if you don't use the product, you don't pay for it.

#### **DISCLAIMER - AGREEMENT**

Users of **MagCat** must accept this disclaimer of warranty: "**MagCat** is supplied as is. The author disclaims all warranties, expressed or implied, including, without limitation, the warranties of merchantability and of fitness for any purpose. The author assumes no liability for damages, direct or consequential, which may result from the use of **MagCat**." **MagCat** is a "shareware program" and is provided at no charge to the user for evaluation. Feel free to share it with your friends, but please do not give it away altered or as part of another system. The essence of "user-supported" software is to provide personal computer users with quality software without high prices, and yet to provide incentive for programmers to continue to develop new products. If you find this program useful and find that you are using **MagCat** and continue to use **MagCat** after a reasonable trial period, you must make a registration payment of **\$30.00** to **JDS Systems**. The **\$30.00** registration fee will license one copy for use on any one computer at any one time. You must treat this software just like a book. An example is that this software may be used by any number of people and may be freely moved from one computer location to another, so long as there is no possibility of it being used at one location while it's being used at another. Just as a book cannot be read by two different persons at the same time.

Commercial users of **MagCat** must register and pay for their copies of **MagCat** within 30 days of first use or their license is withdrawn. Site-License arrangements may be made by contacting **JDS Systems**.

Anyone distributing **MagCat** for any kind of remuneration must first contact **JDS Systems** at the address below for authorization. This authorization will be automatically granted to distributors recognized by the Association of Shareware Professionals as adhering to its guidelines for shareware distributors, and such distributors may begin offering **MagCat** immediately (However, **JDS Systems** must still be advised so that the distributor can be kept up-to-date with the latest version of **MagCat**). You are encouraged to pass a copy of **MagCat** along to your friends for evaluation. Please encourage them to register their copy if they find that they can use it. All registered users will receive a copy of the latest version of the **MagCat** system.

#### **Order Form**

This order form may be printed by selecting Print Topic from the File menu.

Upon receipt of your registration fee you will receive a registration number and a printed manual. You will also receive a disk with the current version of the software. Registered users will also receive notices of updates and will be able to upgrade to future versions at a significant discount. Site licenses are also available. Contact us for details.

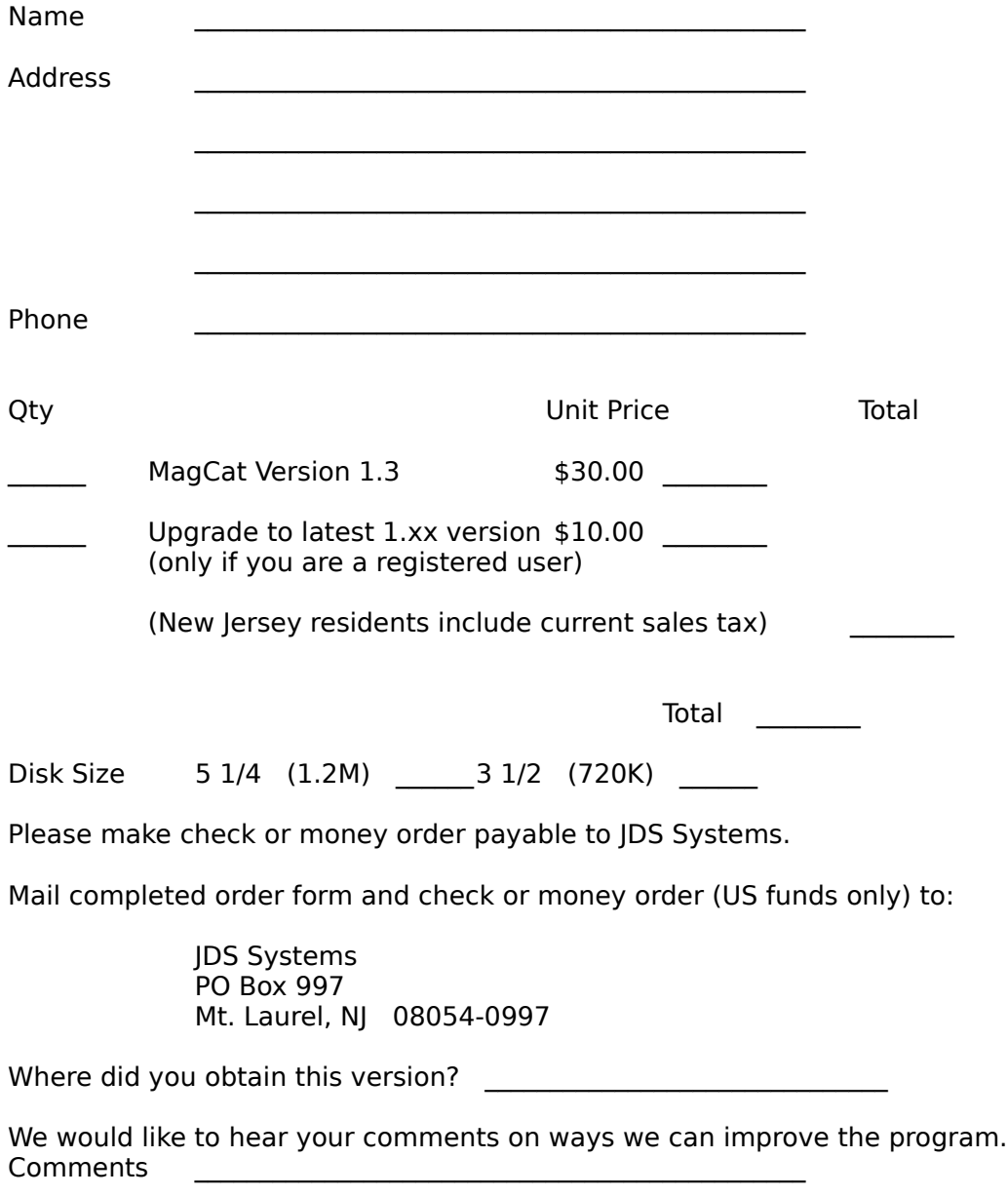

\_\_\_\_\_\_\_\_\_\_\_\_\_\_\_\_\_\_\_\_\_\_\_\_\_\_\_\_\_\_\_\_\_\_\_\_\_\_\_\_\_\_\_\_\_\_\_

### **Commands**

MagCat Window <u>Article Window</u> Keyword Window Location Window

### **MagCat Window Commands**

File

<u>New</u> Open <u>Exit</u>

Edit

**Preferences** 

Help

Contents Keyboard Commands Procedures How to Use Help About MagCat

#### **Article Window Commands**

File New **Open Close** Import **Export** Page Setup **Print Exit** Edit Copy <u>Select All</u> **Add Article** Edit Article Delete Article Get Info **Preferences** Search New **Narrow** Display All View **Locations** Keywords **Descriptions** Window<sup>-</sup> Tile Cascade Arrange Icons Close All Help **Contents** Keyboard Commands **Procedures** How to Use Help About MagCat

### **Keyword Window Commands**

File New **Open** Close Page Setup **Print Exit** Edit Copy Select All Get Info **Preferences** Sort By Keword By Usage Window<sup>-</sup> Tile <u>Cascade</u> Arrange Icons Close All Help **Contents** Keyboard Commands Procedures How to Use Help About MagCat

#### **Location Window Commands**

File New **Open** Close Page Setup **Print Exit** Edit Copy Select All Get Info **Preferences** Sort By Location By Usage Window<sup>-</sup> Tile <u>Cascade</u> Arrange Icons Close All Help **Contents** Keyboard Commands Procedures How to Use Help About MagCat

### **Title Bar**

The horizontal bar located at the top of a window and containing the title of the window. On many windows, the title bar also contains the Control-menu box and Maximize and Minimize buttons.

#### **Window Size Box**

Located at the lower-right corner of each window whenever both horizontal and vertical scroll bars are present. Double-click this box to enlarge a window. If the window is fully enlarged, double-click this box to restore the window to its previous size. When the window border is visible, you can drag the size box to size the window horizontally and vertically.

### **Minimize Button**

The small box containing a Down arrow at the right of the title bar. Mouse users can click the Minimize button to shrink a window to an icon. Other users can use the Minimize command on the Control menu.

### **Maximize Button**

The small box containing an Up arrow at the right of the title bar. Mouse users can click the Maximize button to enlarge a window to its maximum size. Other users can use the Maximize command on the Control menu.

# **Application Control Menu**

Application Control Menu Commands affect application windows.

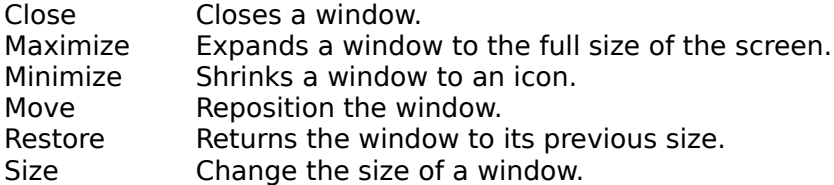

### **Window Border**

Borders appear on windows that are not enlarged to maximum size. You can drag a window's border to make the window larger or smaller.

- · Drag top, bottom, or side border to size in one direction only.<br>• Drag a corner of the border to size both vertically and borizon
- Drag a corner of the border to size both vertically and horizontally.

### **Menu Bar**

The area at the top of the primary window that contains keywords that give users access to actions available in that window. After users select a choice in the menu bar, the menu appears.

### **MagCat Window**

This window contains the windows which display the databases. These windows are movable and sizable only within the borders of this window.

### **Horizontal Scroll Bar**

The Scroll bar located at the bottom edge of the database windows. The scroll box inside the scroll bar indicates your location in the database horizontally. You can use the mouse or cursor keys to scroll to other parts of the document.

### **Vertical Scroll Bar**

The Scroll bar located at the right edge of the database windows. The scroll box inside the scroll bar indicates your location in the database vertically. You can use the mouse or cursor keys to scroll to other parts of the document.

### **New**

The New command creates a database. A dialog box allows the name and location to be specified.

# **Open**

Opens an existing database. A dialog box allows the database to be selected.

## **Close**

Closes the current database. All changes made to the database are saved.

# **Page Setup**

The Page Setup dialog allows the margins to be specified for printing.

### **Print**

The Print Dialog allows you to select the various print options to print the data in the current window.

## **Exit**

Closes any open databases and exits from MagCat.

### **Tile**

A way of arranging open windows so that no windows overlap but all windows are visible. Each window takes up a portion of the screen.

### **Cascade**

A way of arranging open windows so that they overlap each other, with the title bar of each window remaining visible.

# **Arrange Icons**

Aligns any minimized windows along the bottom of the MagCat window.

# **Close All**

Closes all open windows and databases.

## **About Box**

Displays a dialog box showing the MagCat version number and copyright notice.

### **Get Info**

This command displays a dialog box showing the number of articles, keywords, and locations in this database.

# **Preferences**

Displays a dialog box with the current defaults used when windows are opened.

# **Keyword Copy**

Copies the selected keywords and their counts to the clipboard.

# **Select All Keywords**

Selects all the keywords in the database.
# **Sort Keywords By Name**

This command displays keywords in alphanumeric order.

## **Sort Keywords By Usage**

This command displays the <u>keywords</u> in order of usage. The least often used <u>keywords</u> are displayed at the top of the list and the most often used keywords are at the bottom.

## **Keywords Window**

This windows displays all of the keywords used by articles in the database along with the number of times they are used. This list may be viewed in either alphabetical or usage order.

# **Copy Locations**

Copies the selected locations and their counts to the clipboard.

## **Select All Locations**

Selects all the locations in the database.

# **Sort Locations By Name**

This command displays locations in alphanumeric order.

## **Sort Locations By Usage**

This command displays the <u>locations</u> in order of usage. The least often used <u>locations</u> are displayed at the top of the list and the most often used locations are at the bottom.

# **Locations Window**

This windows displays all of the locations used by the articles in the database.

## **Import**

This command allows adding articles from other sources to the database. A dialog box allows selecting the file to import.

The import file must be a tab-delimited file.

## **Export**

This command extracts the articles from the database into a text file for use in another program.

## **Copy Articles**

Copies the selected articles to the clipboard. The amount of information copied to the clipboard depends on which View options are enabled. If the Locations are displayed, the Article Name and Location will be copied. The same applies to the Keywords and Descriptions.

## **Select All Articles**

Selects all the articles in the database.

# **Add Article**

Displays a dialog box which allows the information about an article to be entered.

# **Edit Article**

Allows the information about the selected article to be changed.

## **Delete Article**

Deletes the selected articles.

## **New Search**

Starts a new search for articles. A dialog box allows specifying the keywords and locations for the search.

## **Narrow Search**

Refines a previous search when more articles where found than expected.

# **Display All**

Displays all of the articles in the database.

# **View Descriptions**

This command displays the descriptions stored with each article.

# **View Keywords**

This command displays the keywords stored with each article.

# **View Locations**

This command displays the locations stored with each article.

### **Articles Window**

This window displays the articles in the database and allows adding, editing, deleting, and searching for articles.

# **Preferences Dialog**

This dialog box allows the defaults to be specified.

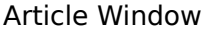

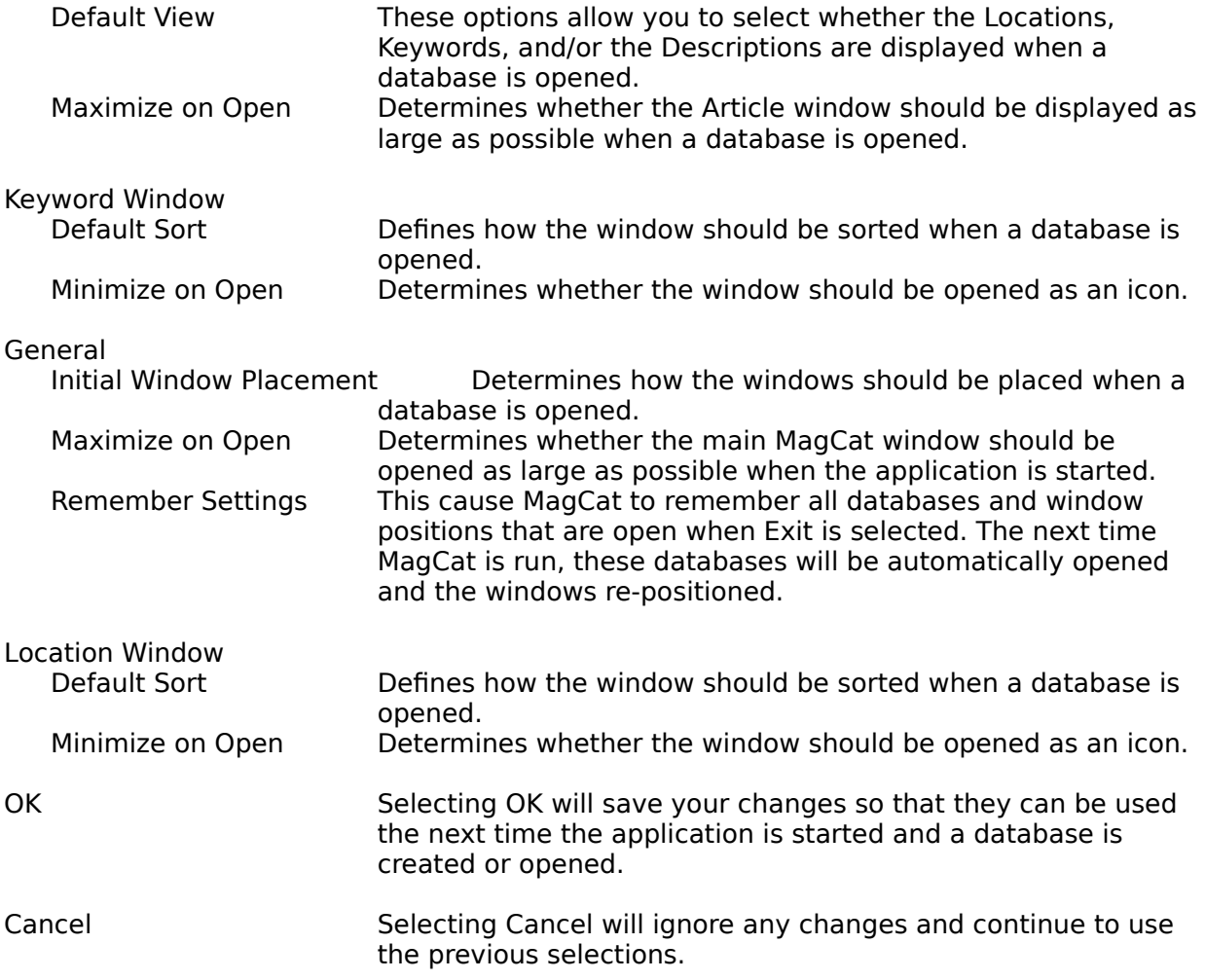

# **File Create Dialog**

This dialog allows the filename for new database to be specified.

# **File Open Dialog**

This dialog allows an existing database to be opened.

## **Export Dialog**

This dialog specifies the file to store the exported data.

If the Only Selected box is checked, then only the entries selected will be exported.

# **Import Dialog**

This dialog selects the file which contains the data to be imported.

## **Add/Edit Article Dialog**

This dialog allows an article to be added to the database or the information about an article to be changed.

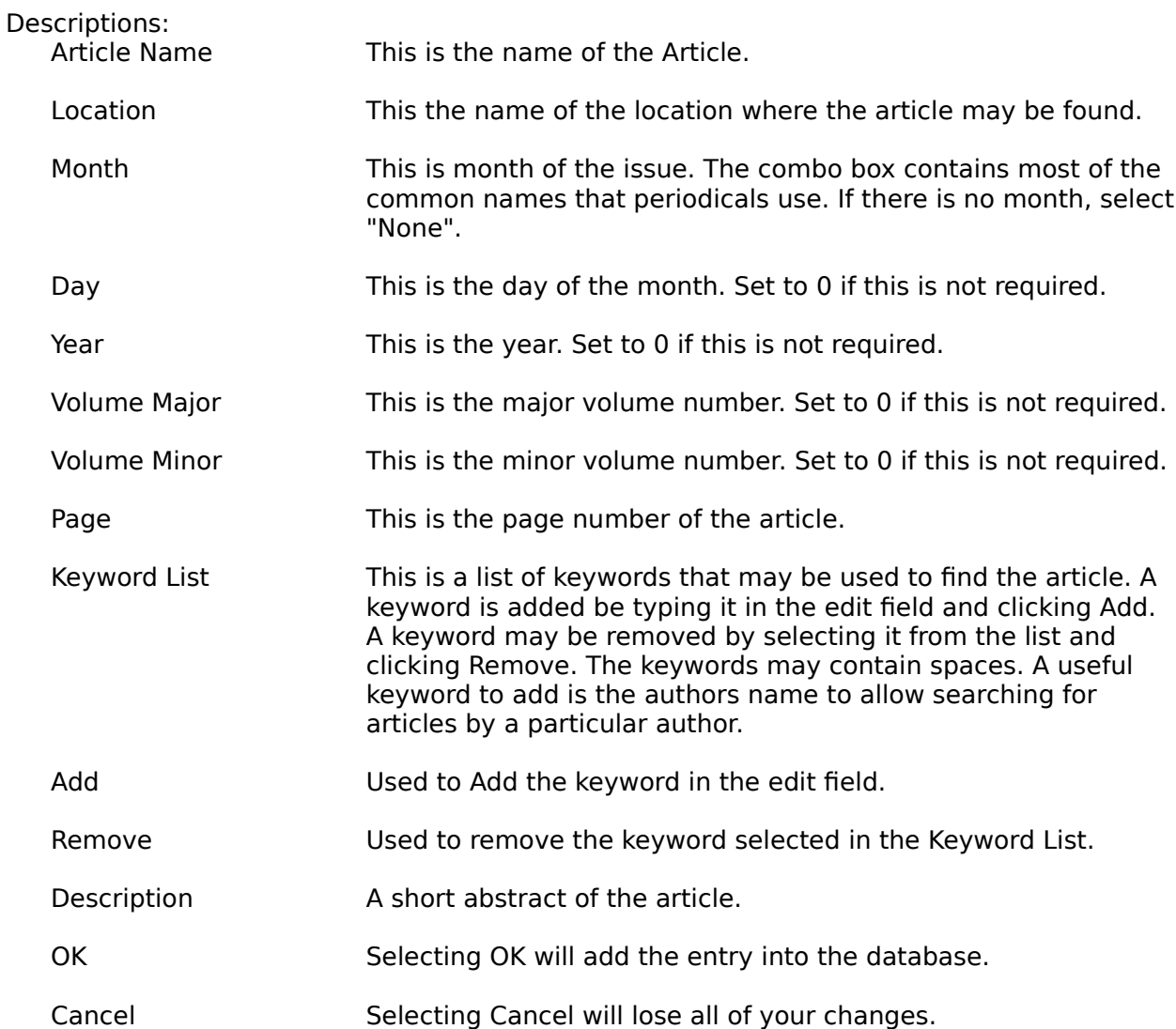

## **Search Dialog**

This dialog allows specifying the search criteria. A message will appear at the bottom of the dialog box indicating what field may be in error.

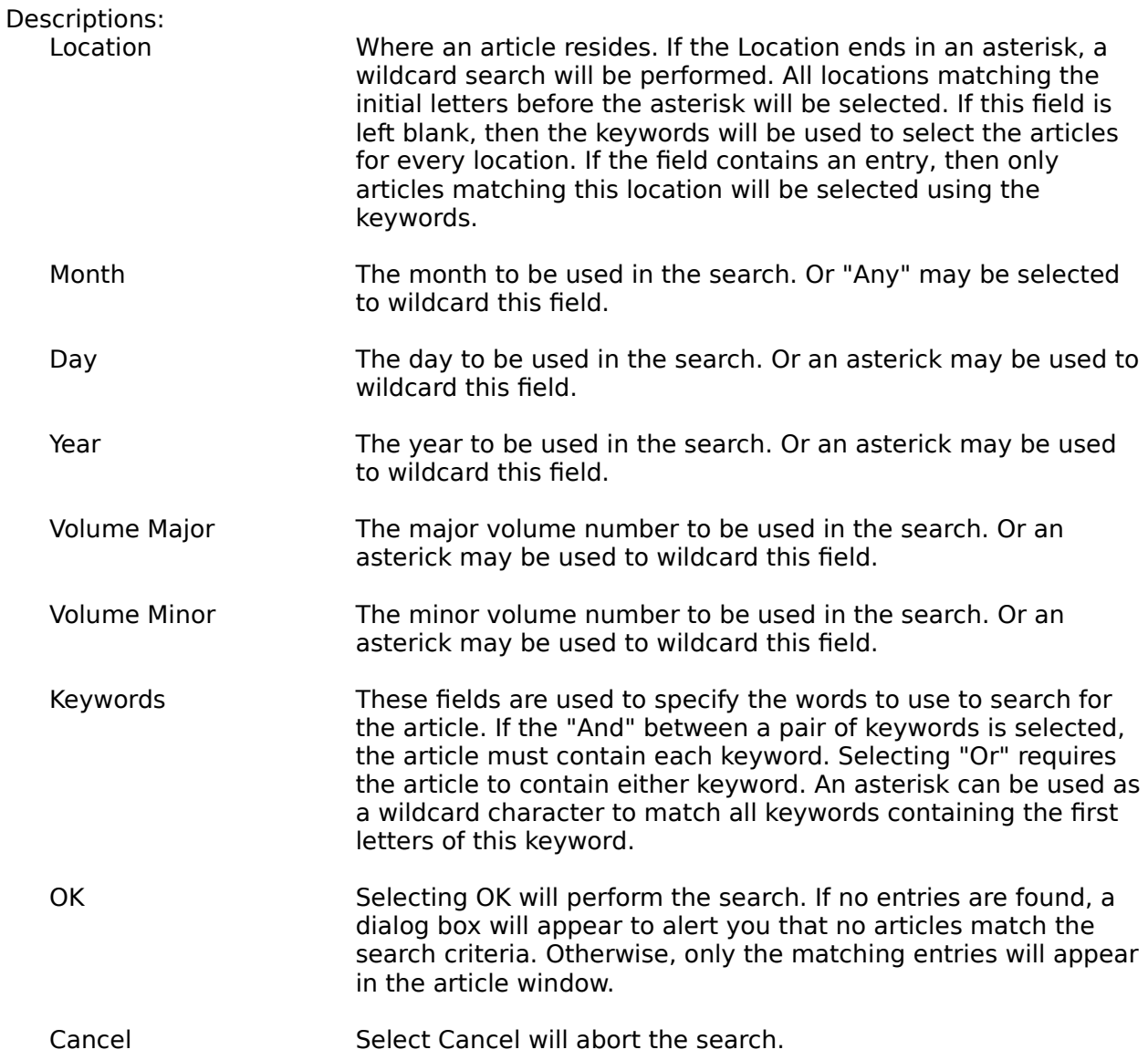

# **Page Setup Dialog**

The Page Setup dialog specifies the margins to be used to print the database.

## **Print Dialog**

The Print dialog allows you to specify what to print. What to print is dependent on which window was on top when print was selected.

Keywords Window

The keywords and their counts will be printed.

Locations Window

The Locations and their counts will be printed.

#### Articles Window

The Articles will be printed. If any of the View options are selected, then that additional information will be printed along with each article.

If the Only Selected box is checked, then only the entries selected will be printed.

## **Keyboard**

The following keyboard topics describe the keyboard shortcuts available in MagCat. Choose from the following list to review the keys used in Windows:

Cursor Movement Keys Dialog Box Keys Editing Keys Help Keys Menu Keys System Keys Text Selection Keys Window Keys

### **Cursor Movement Keys**

**Key(s) Function**

DIRECTION key Moves the cursor left, right, up, or down in a field. End or Ctrl+Right Arrow Moves to the end of a field. Home or CTRL+Left Arrow Moves to the beginning of a field.<br>PAGE UP or PAGE DOWN Moves up or down in a field, one s Moves up or down in a field, one screen at a time.

# **Dialog Box Keys**

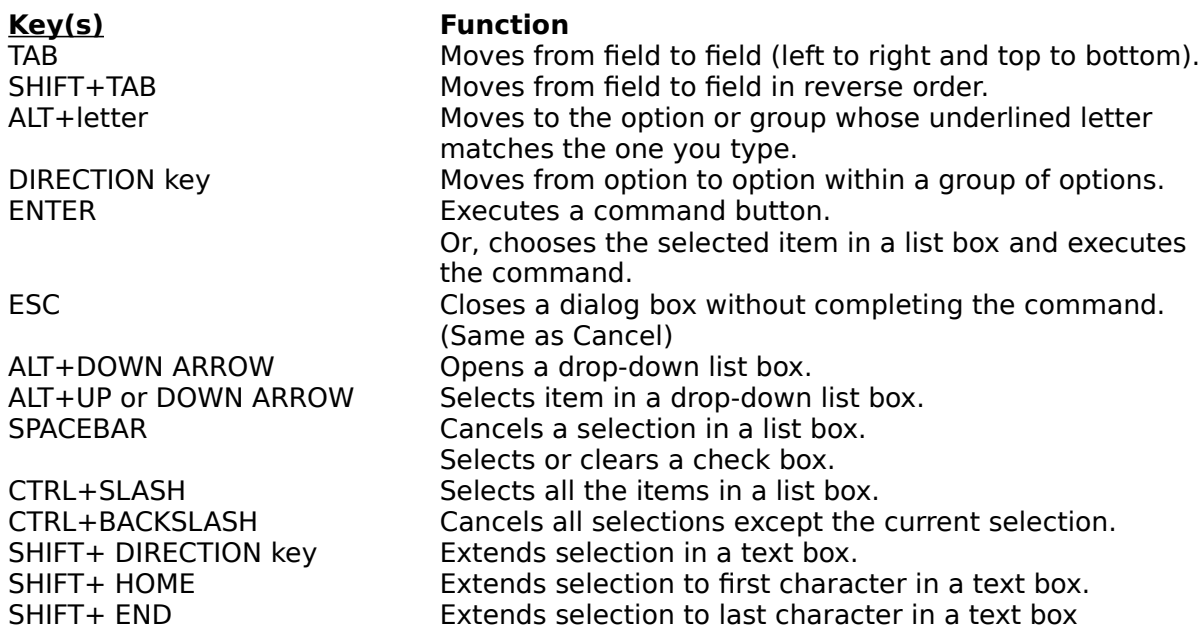

#### **Editing Keys**

#### **Key(s) Function** Deletes the character to the left of the cursor.

Or delete selected text. DEL DEL Deletes the character to the right of the cursor. Or delete selected text. CTRL+INS or CTRL+C Copy the selected text and place it onto the Clipboard.<br>SHIFT+DEL or CTRL+X Delete the selected text and place it onto the Clipboard

SHIFT+DEL or CTRL+X Delete the selected text and place it onto the Clipboard. SHIFT+INS or CTRL+V Paste text from the Clipboard into the active window. ALT+BACKSPACE or CTRL+Z Undo the last editing action.

# **Help Keys**

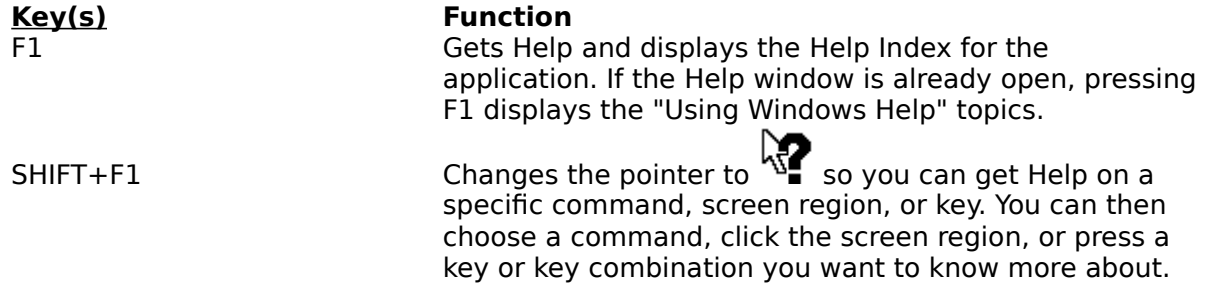
#### **Menu Keys**

# **Key(s) Function**

LEFT or RIGHT ARROW Moves among menus.

Selects the first menu on the menu bar. Letter key **Chooses the menu, or menu item, whose underlined** letter matches the one you type. Alt+letter key Pulls down the menu whose underlined letter matches the one you type. UP or DOWN ARROW Moves among menu items. Enter Chooses the selected menu item.

# **System Keys**

The following keys can be used from any window, regardless of the application you are using.

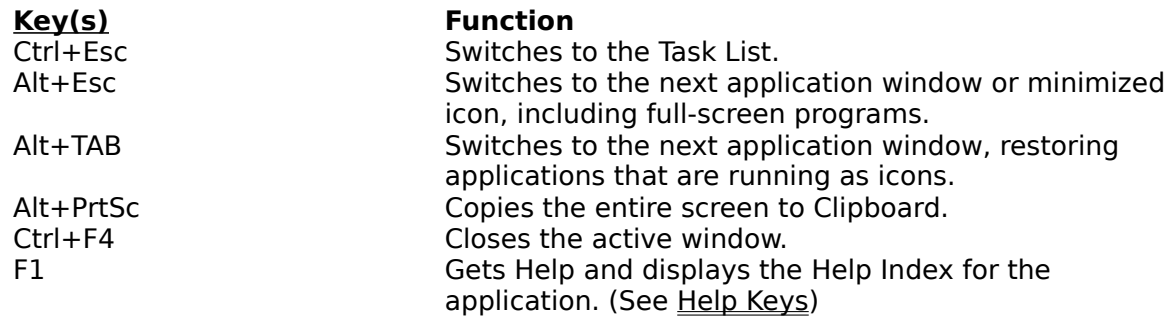

# **Text Selection Keys**

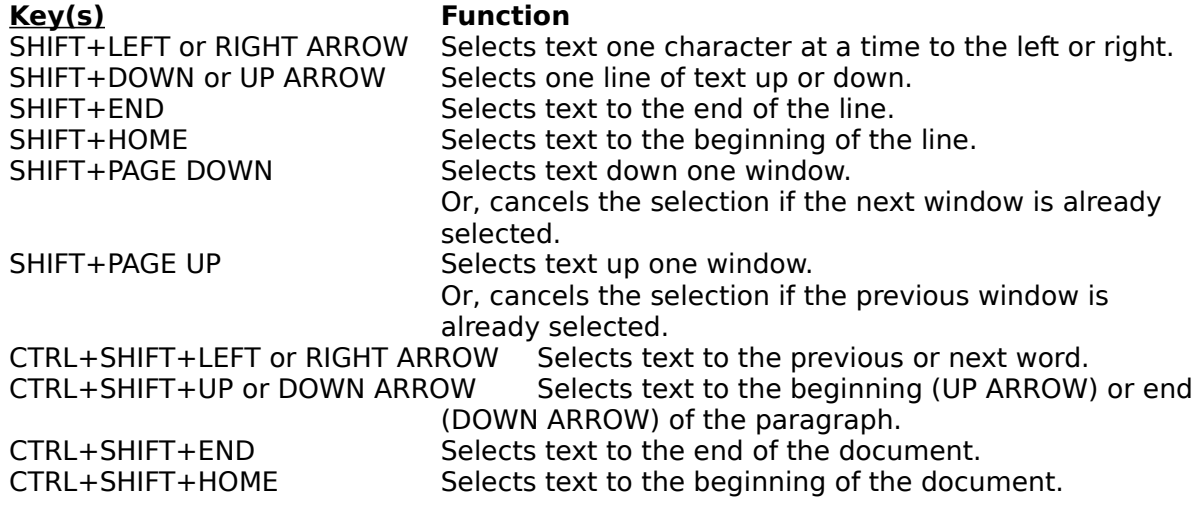

# **Window Keys**

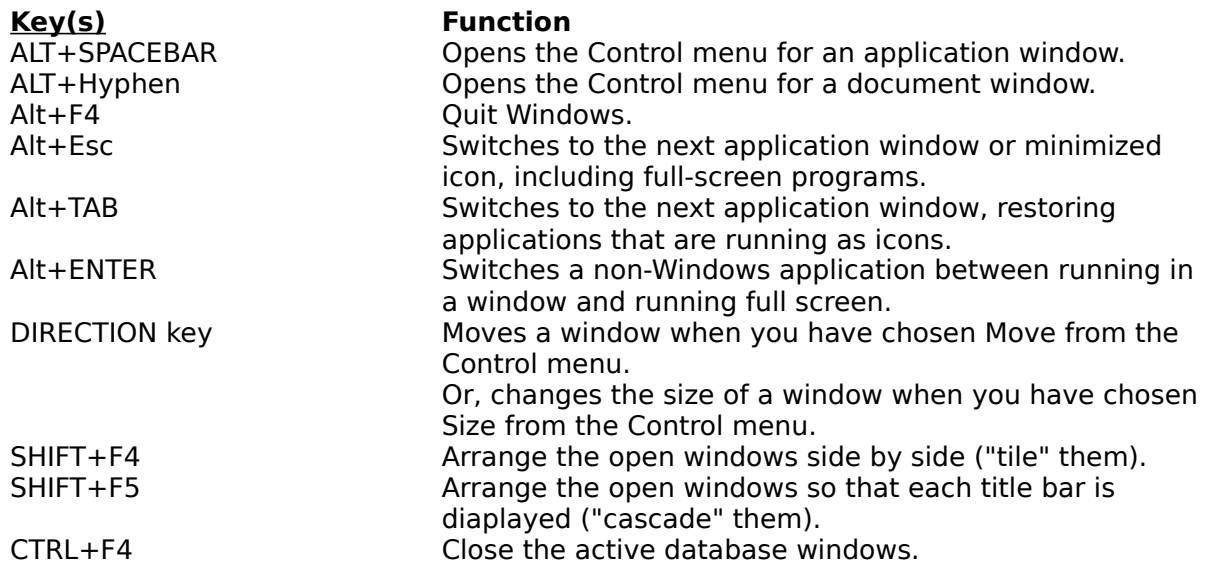

#### **Defined Terms**

<u>Article</u> Database Description <u>Keyword</u> Location

#### **Article**

An Article is the description of the document. It consists of the name of the article, its Location, up to 100 Keywords used to index it, and a Description.

#### **Database**

The Database contains the information and indexes for the articles.

### **Description**

The Description is a short abstract of the article or your own notes of what was important about this article. This is to give you some idea of which articles are the most appropriate when a list of several articles appear after a search.

#### **Keyword**

A Keyword is a short word or phrase used to identify an article. It can be a company name, product name, or any phrase that would help to classify an article.

Keywords can be up to 63 characters in length and may contain spaces or other special characters.

#### **Location**

A Location defines where an article may be found. It is primarily designed for designating magazines, but it can also be used to indicate a file in a filing cabinet, a book, or even a CD-ROM. The location consists of a name field, which may be the name of the magazine, and optional date and volume fields.

#### **Procedures**

Starting MagCat Creating a Database Opening a Database Adding an Article Editing an Article Deleting an Article Searching for Articles Importing Articles from other Sources Exporting Articles Printing a Database Viewing Keywords Viewing Articles Viewing Locations **Setting Preferences** 

#### **Starting MagCat**

MagCat is normally started by double-clicking on its icon in the program manager. There are several ways to open a database with MagCat. The normal method of using the file menu is described in the following chapter. Other methods are:

- 1) Drag and Drop Dragging one or more icons of databases over a MagCat window will cause the databases to opened. This feature is only supported if the SHELL.DLL file is present. This file is included in Windows 3.1.
- 2) Any databases specified on the command line passed to MagCat when it is run will be automatically opened.
- 3) The most powerful method is to check **Remember Settings** in the preferences dialog. This causes MagCat to remember to databases and window positions that are open when **Exit** is selected. These databases will then be opened and the windows re-positioned the next time MagCat is run.

#### **Creating a Database**

To create a new database, select New from the File menu. The dialog box allows you to type the name of the database and to select the directory where the database should be stored. Selecting OK will create the database file and windows to allow it to be manipulated.

#### **Opening a Database**

To open a database, select Open from the File menu. The dialog box allows you to select the directory and database from the list boxes. Selecting OK will open the database and display it in the windows.

#### **Adding an Article**

An article may be added to a database following these steps:

- 1) Open the database if not already open
- 2) Select the Article window if not already selected
- 3) Select Add Article from the Edit menu
- 4) Fill out the entries in the dialog box
- 5) Select OK

An article must have a name, location, and at least one keyword to be added to the database. An optional description can also be included.

If you would like to add an author to an article entry, simply add it as a keyword. If there are several authors for an article, add them as separate keywords. This allows easy searching for articles by a particular author.

#### **Editing an Article**

An article may be edited to change anything about it by selecting the article in the Article window and then selecting Edit from the Edit menu. You can also double-click on an article to quickly bring up the Edit dialog box.

#### **Deleting an Article**

An article may be deleted from a database by selecting the article in the Article window and then selecting Delete from the Edit menu. A dialog box will prompt you to allow you to cancel this action. Multiple articles may be deleted by selecting all of the articles to be deleted and then selecting Delete. As each article is deleted, you will be prompted to confirm the operation.

#### **Searching for Articles**

You can search for an article of interest by using the Search menu on the Article window. Selecting New from the Search menu allows you to enter a location and/or keywords to search. Locations are always ANDed with the result of any keyword search. Multiple keywords may be specified to restrict the search. All articles which meet the search criteria are displayed in the Article window. If you wish to refine the search terms, select Narrow from the Search menu to add or change the criteria used for the search. Any changes will be applied to the entire database, not just the result of the previous search. To restore the Article window to display the entire database, select Display All from the Search menu. All entries in the database will be displayed.

#### **Importing Articles from other Sources**

To import data from other databases, select Import from the File menu of the Article window. The dialog box will allow you to select the file containing the data. Clicking OK will add the records to the database.

# **Exporting Articles**

To export articles to a tab-delimited file for use in other applications, select Export from the File menu of the Article window. The dialog box allows you to enter the name of the file to receive the data.

#### **Printing a Database**

To print a database, first decide what information you wish to print. The Print command prints the data in whichever window is active. The following describes how the information for each window is printed.

#### Article Window

The articles along with whatever view information displayed are printed. If the display contains the results of a search, then only the search results are printed. If "Only Selected" is checked, then only the items selected are printed.

#### Keyword Window

The keywords along with the usage counts are printed in the order they are displayed. If "Only Selected" is checked, then only the items selected are printed.

#### Location Window

The locations along with the usage counts are printed in the order they are displayed. If "Only Selected" is checked, then only the items selected are printed.

# **Viewing Keywords**

All of the keywords used by articles in the database may be viewed in the Keywords window. This window displays every unique keyword and the number of articles which contain the keyword. The keywords may be displayed sorted by name or by usage.

#### **Viewing Articles**

Article are displayed in the Article window. By default, all articles in the database are displayed sorted by article name. If a search is used, only articles that match the search criteria are displayed. More information stored with the articles may be displayed. If the View Locations option is checked, the location where the article is stored is displayed. If the View Keywords option is checked, the keywords for the article are displayed. If the View Descriptions option is checked, the description is displayed.

#### **Viewing Locations**

The Locations where the articles in the database are stored may be viewed in the Locations window. This window displays every unique location and the number of articles stored there. The locations may be displayed sorted by name or by usage.

# **Setting Preferences**

The Preferences command allows the defaults that are used when a database is created or opened to be changed.